Hot tip

For customers, default nominal codes (N/C) start at 4000.

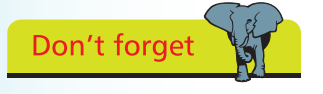

A customer can be a member of a price list. However, as a customer can only belong to one price list, if you want to change the list that the selected customer belongs to simply choose a different price list from the drop-down list. Note that on each price list, additional discounts can still be applied.

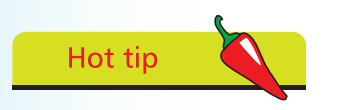

Default nominal codes for suppliers start at 5000.

## **Customer & Supplier Defaults**

When creating a new customer or supplier, details about credit limit, terms, discount etc. are needed. Customer and Supplier records are discussed in Chapters 2 & 3 respectively but before this, defaults need to be set up.

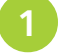

Select Customer Defaults from the Settings options

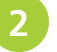

l**<sup>2</sup>** Enter defaults for your customer records on the first Tab

l**<sup>3</sup>** Click on the relevant Tabs to enter Statements, Ageing Balance and appropriate Discount defaults

l**<sup>4</sup>** Click OK to save the Customer Defaults entered

l**<sup>5</sup>** Now select Supplier Defaults from the Settings options

l**<sup>6</sup>** Enter relevant Supplier Defaults

l**<sup>7</sup>** Use Ageing Tab to enter Aged Balances Period, specifying calendar months or days

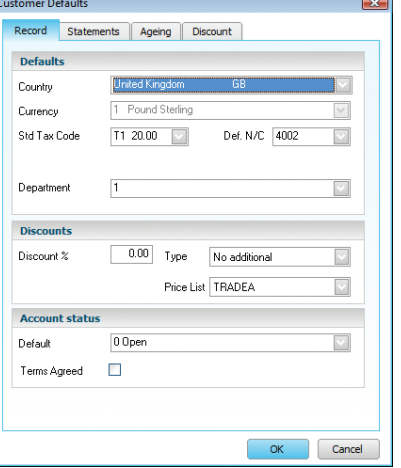

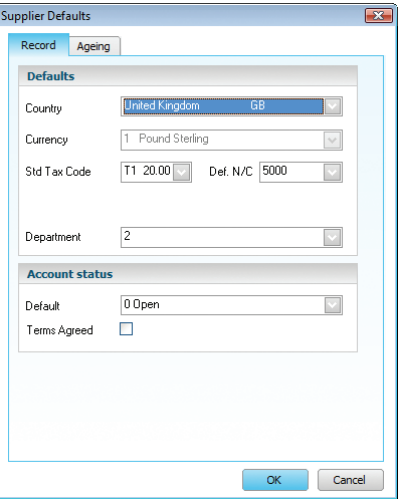

Click OK to save Supplier Defaults

## **...cont'd**

## **Product Defaults**

Defaults also need to be set up for Products:

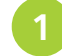

- Select Product Defaults from the Settings options
- l**<sup>2</sup>** Enter the Nominal Product Defaults Details Descriptions Account code here **Defaults** Caler nominal code l**<sup>3</sup>** Allocate the correct Tax Code Tax code:  $\overline{71\ 20.00}$ Purchase nominal code  $Each$ Unit of sale: Category 1 Paper Products  $\overline{7}$  $\overline{\mathcal{L}}$ Department for the Product Image options Maintain Image Size  $\backsim$ **FCVAT** description **Decimal Precisi** l**<sup>4</sup>** Complete the rest Quantity D.P.  $\overline{2}$  $\overline{\mathcal{A}}$ Unit D.P.  $\overline{2}$  $\vert \cdot \vert$ of the defaults as necessary OK Cancel

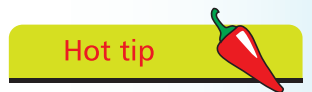

Use the Finder button on the right of the Nominal Code box to speed up code entry.

- Enter the Decimal Point placing for the product
	- Click OK to save this information

## **Control Accounts**

Sage 50 uses Control Accounts to make automatic double-entry postings to the ledger.

l**<sup>1</sup>** To view or edit these Nominal Codes select Control Accounts from

the Settings options

To change a Control account click on the nominal code and type the new code or use the Finder button

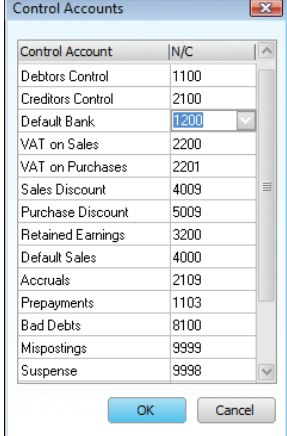

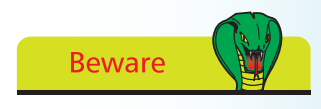

Unless you have created your own Chart of Accounts, the Control accounts should never need changing.

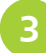

Click OK to save and close or Cancel to abandon changes